# **Outlook 2003 設定說明**

OfficeMail 企業郵件 / 虛擬主機郵件

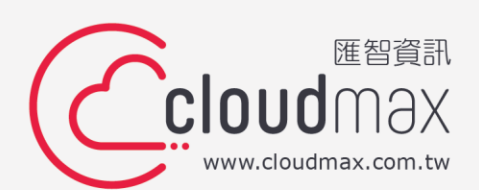

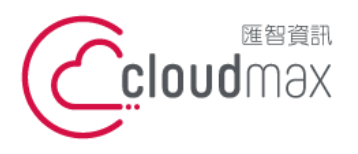

t. +886-2-2718-7200 106073 台北市大安區仁愛路四段 25 號 3 樓 f. +886-2-2718-1922 3F., No. 25, Sec. 4, Ren'ai Rd., Da'an Dist., Taipei City 106073, Taiwan (R.O.C.) **匯智** 資訊股份有限公司

## 【**版權及商標聲明】**

Cloudmax 匯智提供用戶商務用郵件服務,本文件由 Cloudmax 匯智製作,用於教導用戶 進行郵件服務相關設定,內容中所使用的郵件工具非為 Cloudmax 匯智設計及擁有,若對 程式資訊有疑問,請洽程式提供商。

本文件所引用之各商標及商品名稱分屬其合法註冊公司所有,絕無侵權之意,特此聲明。

### 【**有限擔保責任聲明】**

Cloudmax 匯智盡力製作本說明文件其正確性,但不擔保本文件無任何瑕疵,亦不為使用 本說明文件而引起之衍生利益損失或意外損毀之損失擔保責任。若對本文件有任何疑問與建 議,可利用下方資訊與我們聯繫:

- 電話:+886-2-2718-7200
	- 傳真:+886-2-2718-1922
- 信箱:service@cloudmax.com.tw

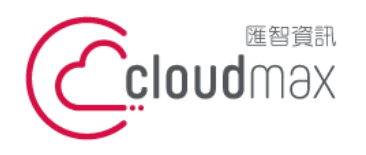

t. +886-2-2718-7200 106073 台北市大安區仁愛路四段 25 號 3 樓 f. +886-2-2718-1922 3F., No. 25, Sec. 4, Ren'ai Rd., Da'an Dist., Taipei City 106073, Taiwan (R.O.C.) **匯智** 資訊股份有限公司

## **目 錄**

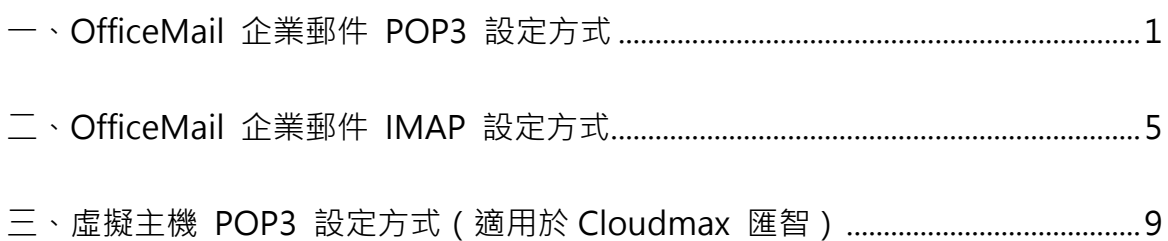

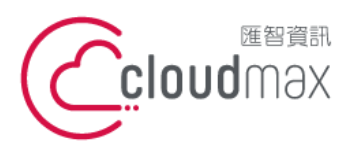

t. +886-2-2718-7200 106073 台北市大安區仁愛路四段 25 號 3 樓 3F., No. 25, Sec. 4, Ren'ai Rd., Da'an Dist., Taipei City 106073, Taiwan (R.O.C.)

f. +886-2-2718-1922

## <span id="page-3-0"></span>**一、 OfficeMail 企業郵件 POP3 設定方式**

1. 點選「工具」 → 「電子郵件帳號」, 開啟電子郵件帳號設定頁面。

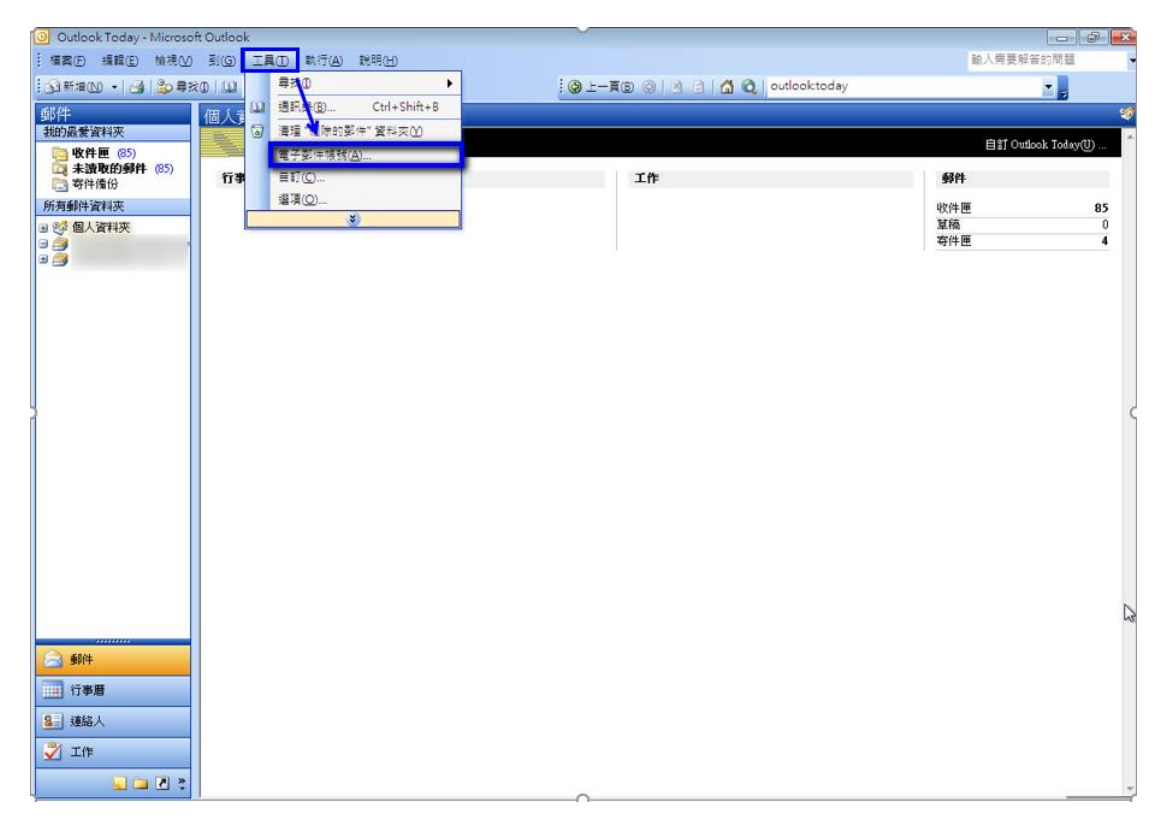

2. 選擇「新增電子郵件帳號」後,點選「下一步」。

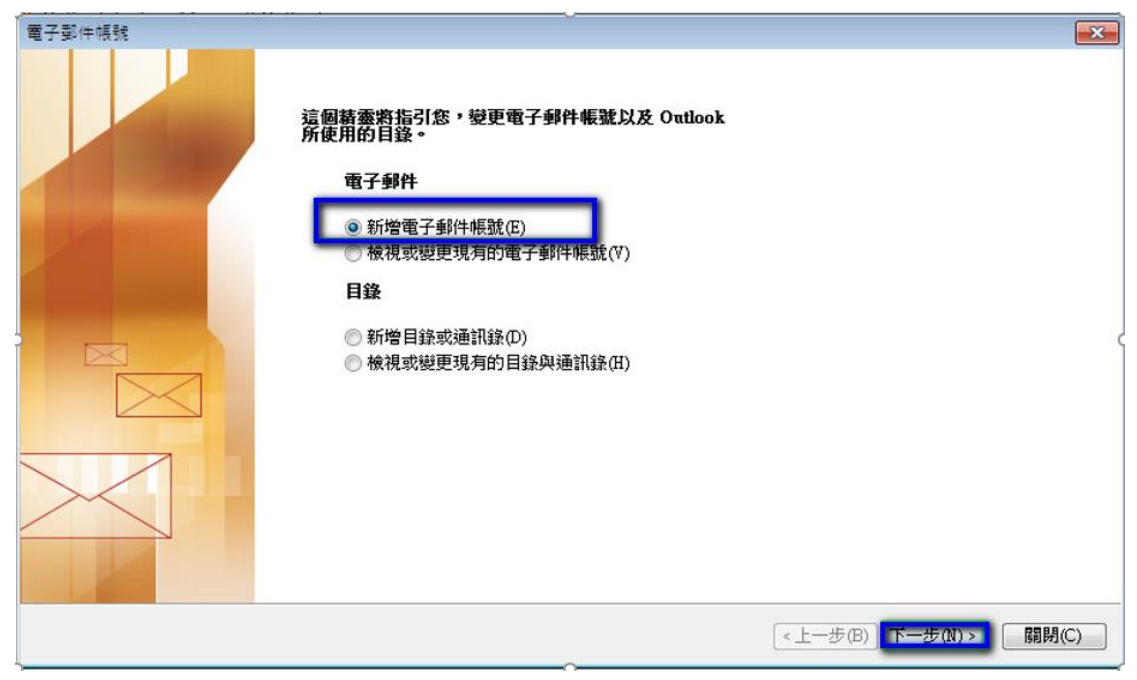

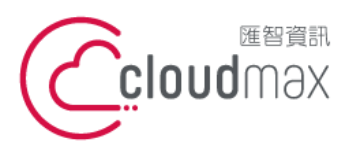

t. +886-2-2718-7200 106073 台北市大安區仁愛路四段 25 號 3 樓 3F., No. 25, Sec. 4, Ren'ai Rd., Da'an Dist., Taipei City 106073, Taiwan (R.O.C.)

f. +886-2-2718-1922

3. 選擇「POP3 (P)」,點選「下一步」。

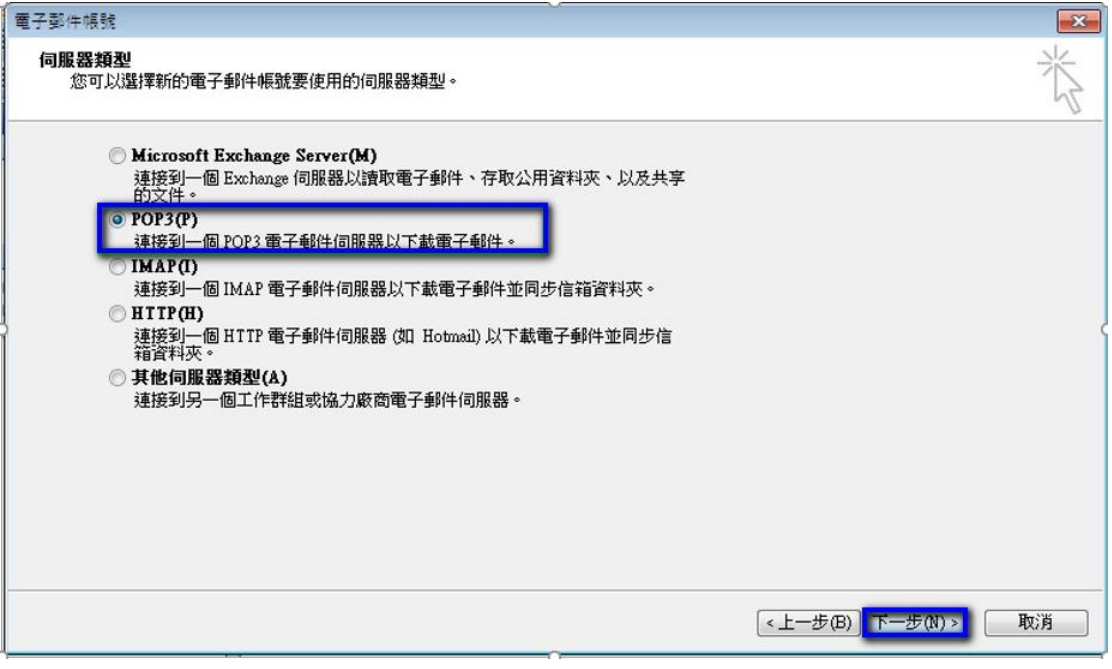

4. 依序輸入使用者資訊、登入資訊及伺服器資訊,在伺服器資訊中,內送郵件伺服器(POP) 及外寄郵件伺服器(SMTP)的欄位,皆輸入 officemail.cloudmax.com.tw, 資訊輸入完 成後點選「其他設定」按鈕。(註:使用者名稱為您的電子郵件地址)

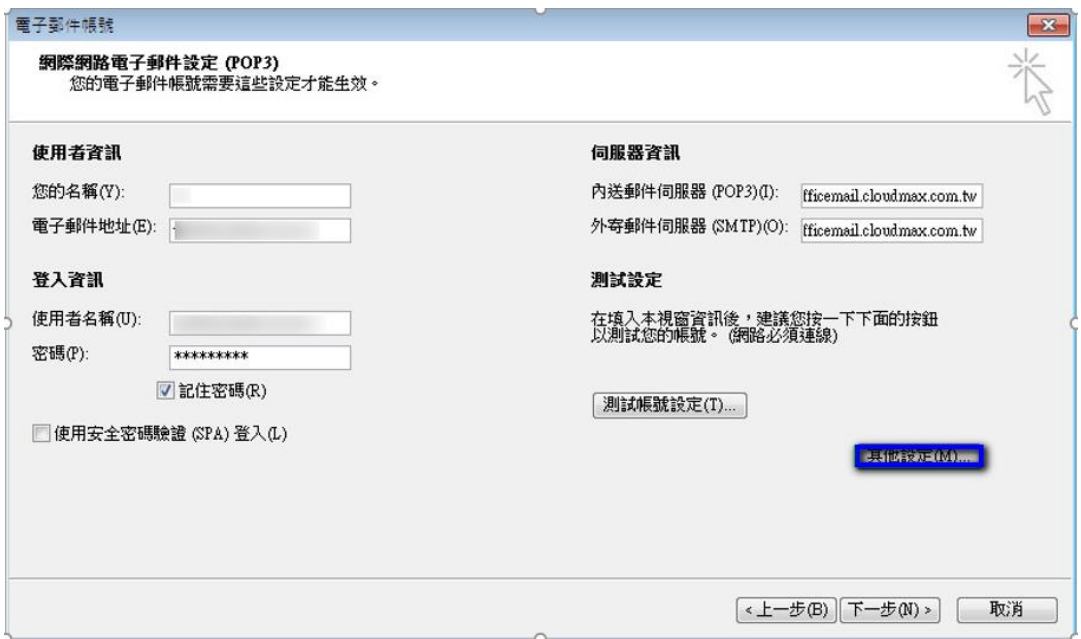

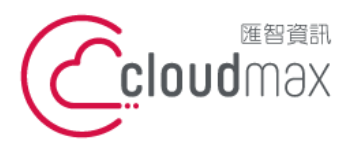

t. +886-2-2718-7200 106073 台北市大安區仁愛路四段 25 號 3 樓 f. +886-2-2718-1922 3F., No. 25, Sec. 4, Ren'ai Rd., Da'an Dist., Taipei City 106073, Taiwan (R.O.C.)

- 5. 點選其他設定後會開啟網際網路郵件設定頁面,在此頁面中會需要做二個設定,如下:
	- 點選「外寄伺服器」分頁,勾選「我的外寄伺服器(SMTP)需要驗證(O)」。

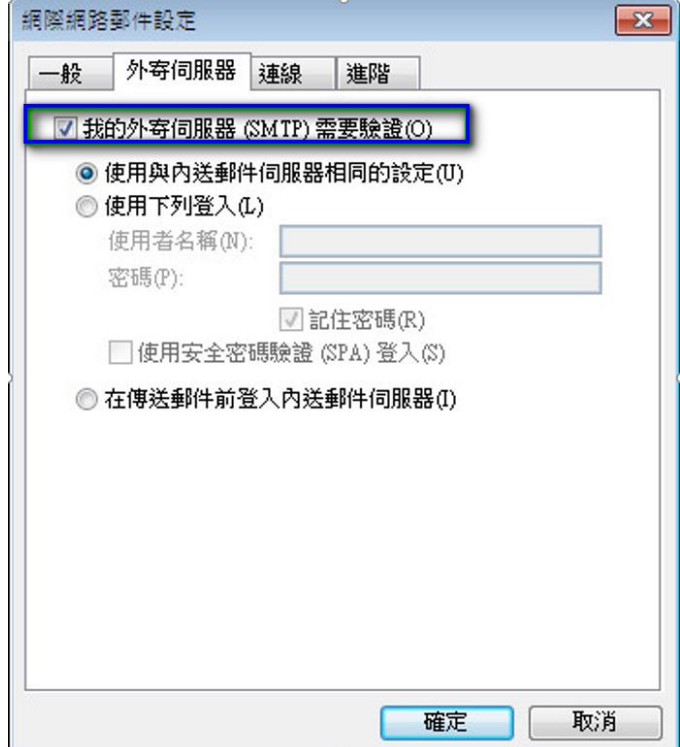

● 點選「進階」分頁,依照下圖資訊完成設定,設定完後點選確定即可。

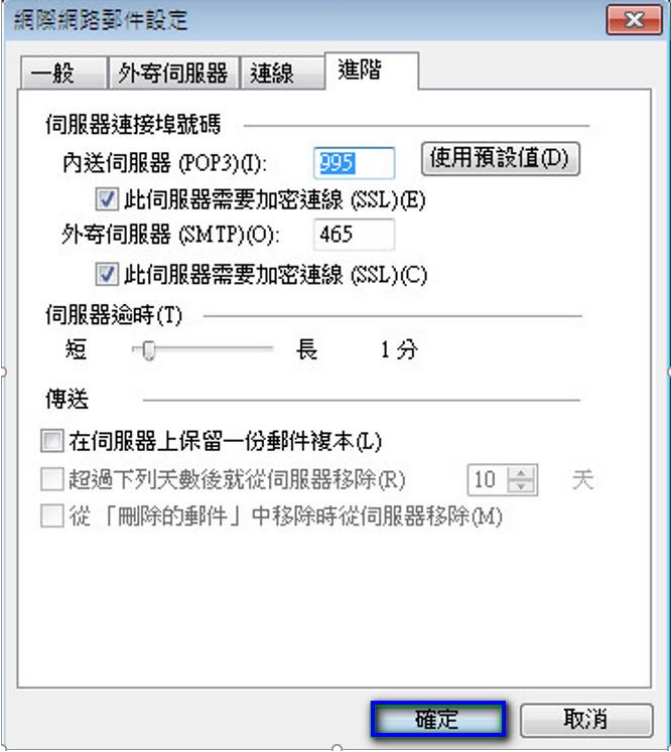

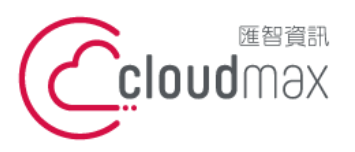

t. +886-2-2718-7200 106073 台北市大安區仁愛路四段 25 號 3 樓 3F., No. 25, Sec. 4, Ren'ai Rd., Da'an Dist., Taipei City 106073, Taiwan (R.O.C.)

f. +886-2-2718-1922

6. 回到下圖畫面後,點選「下一步」。

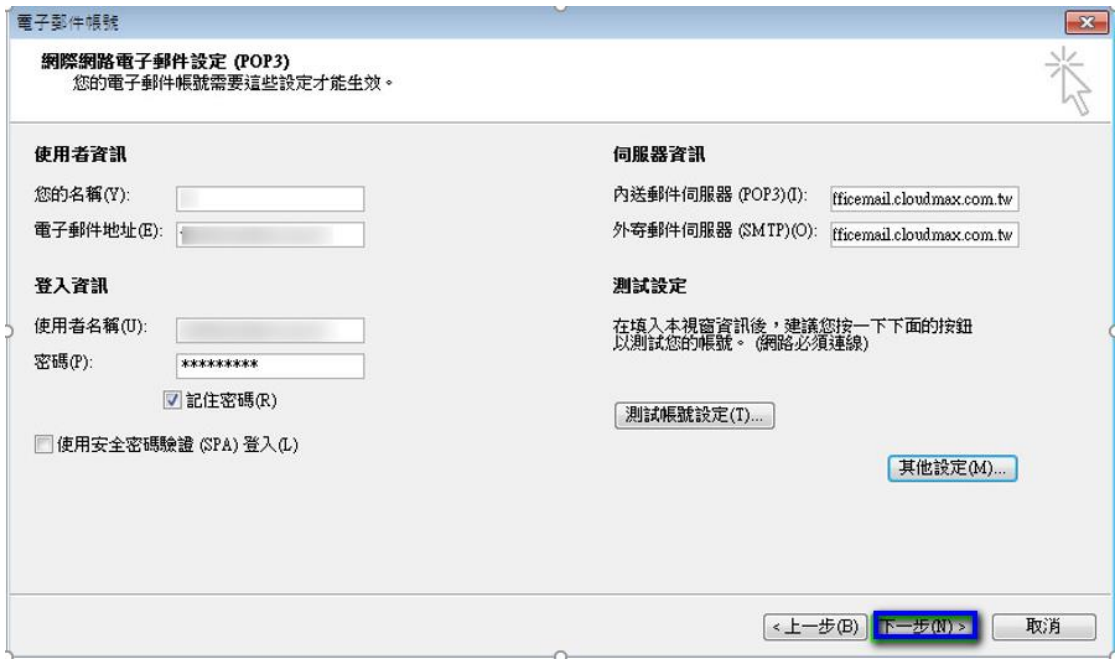

7. 點選「完成」,這樣就完成設定了。

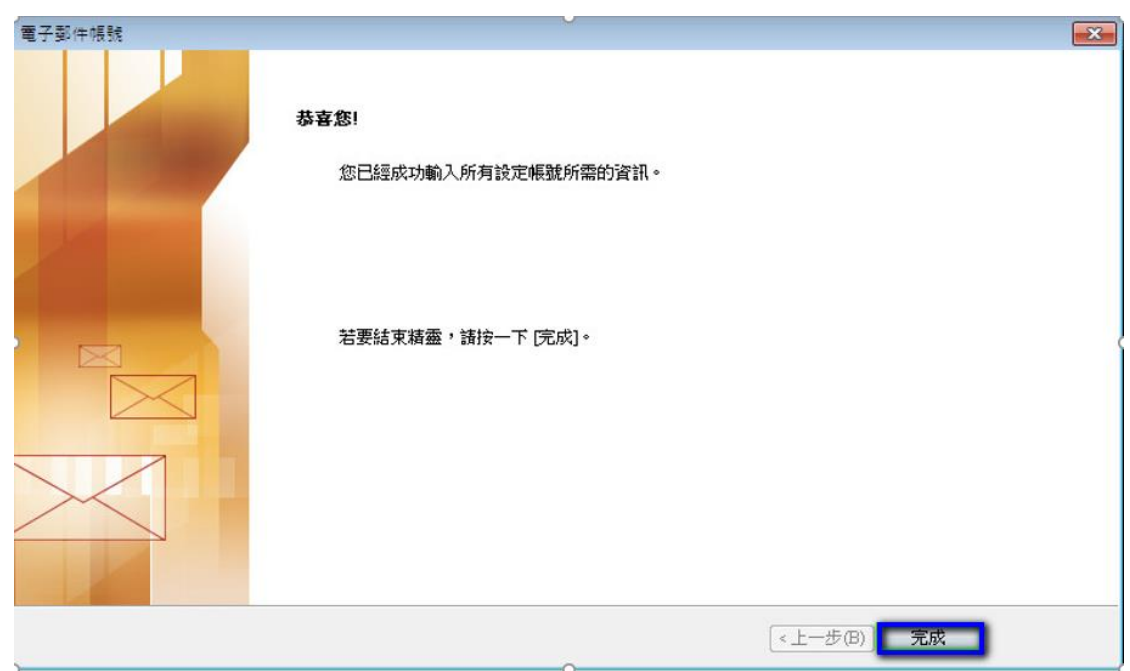

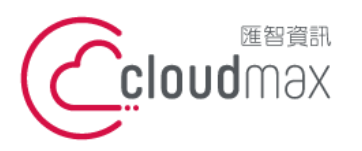

t. +886-2-2718-7200 106073 台北市大安區仁愛路四段 25 號 3 樓 3F., No. 25, Sec. 4, Ren'ai Rd., Da'an Dist., Taipei City 106073, Taiwan (R.O.C.)

f. +886-2-2718-1922

# <span id="page-7-0"></span>**二、 OfficeMail 企業郵件 IMAP 設定方式**

1. 點選「工具」 → 「電子郵件帳號」, 開啟電子郵件帳號設定頁面。

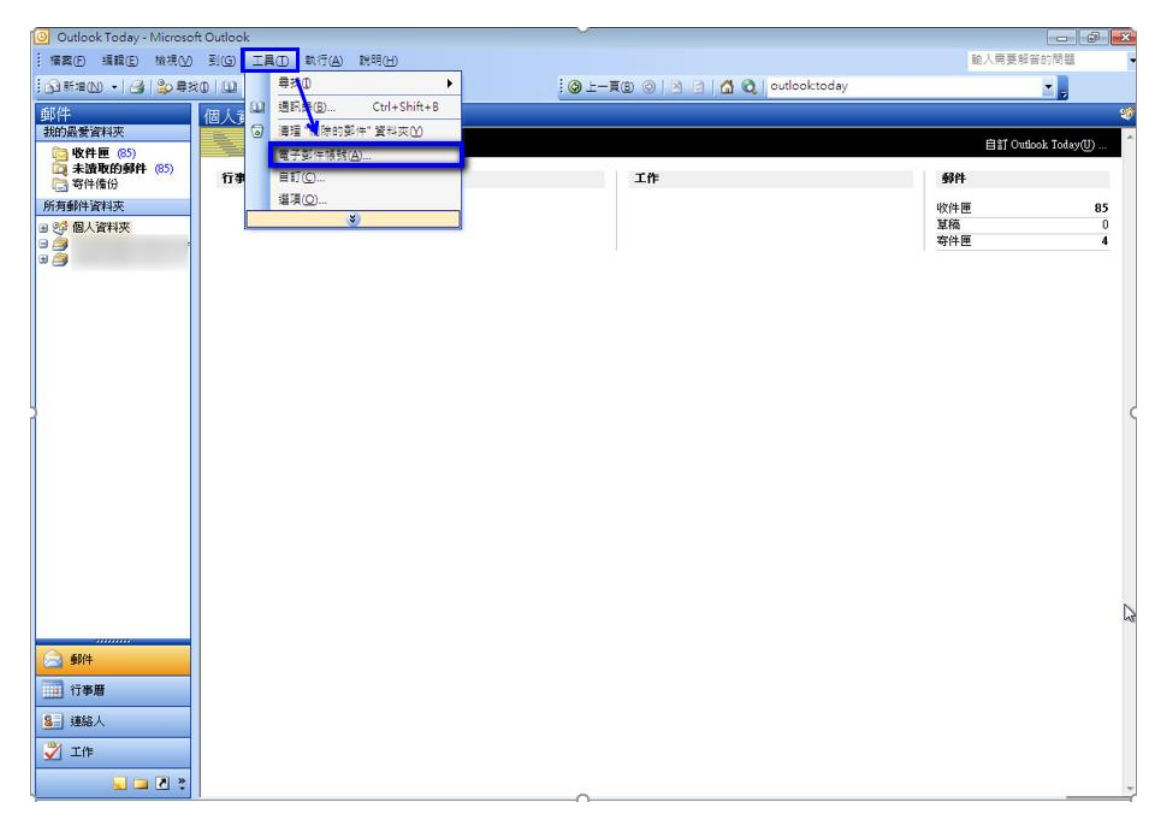

2. 選擇「新增電子郵件帳號」後,點選「下一步」。

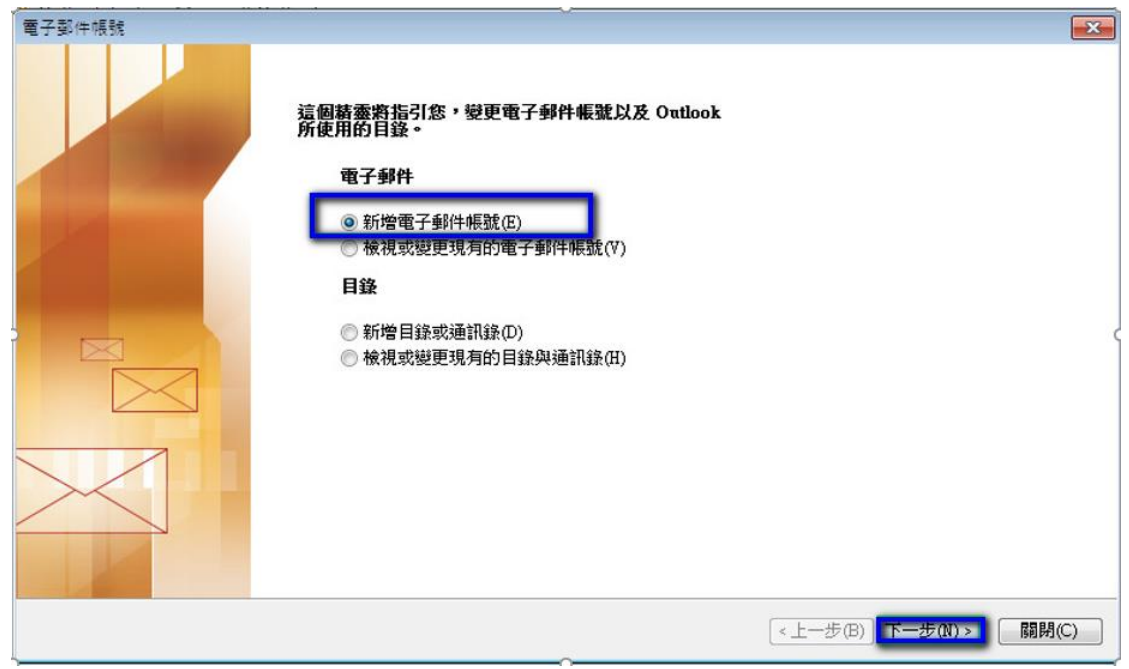

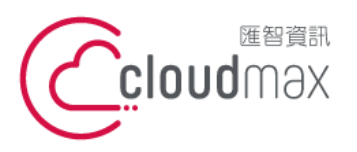

t. +886-2-2718-7200 106073 台北市大安區仁愛路四段 25 號 3 樓 3F., No. 25, Sec. 4, Ren'ai Rd., Da'an Dist., Taipei City 106073, Taiwan (R.O.C.)

f. +886-2-2718-1922

3. 選擇「IMAP (I)」,點選「下一步」。

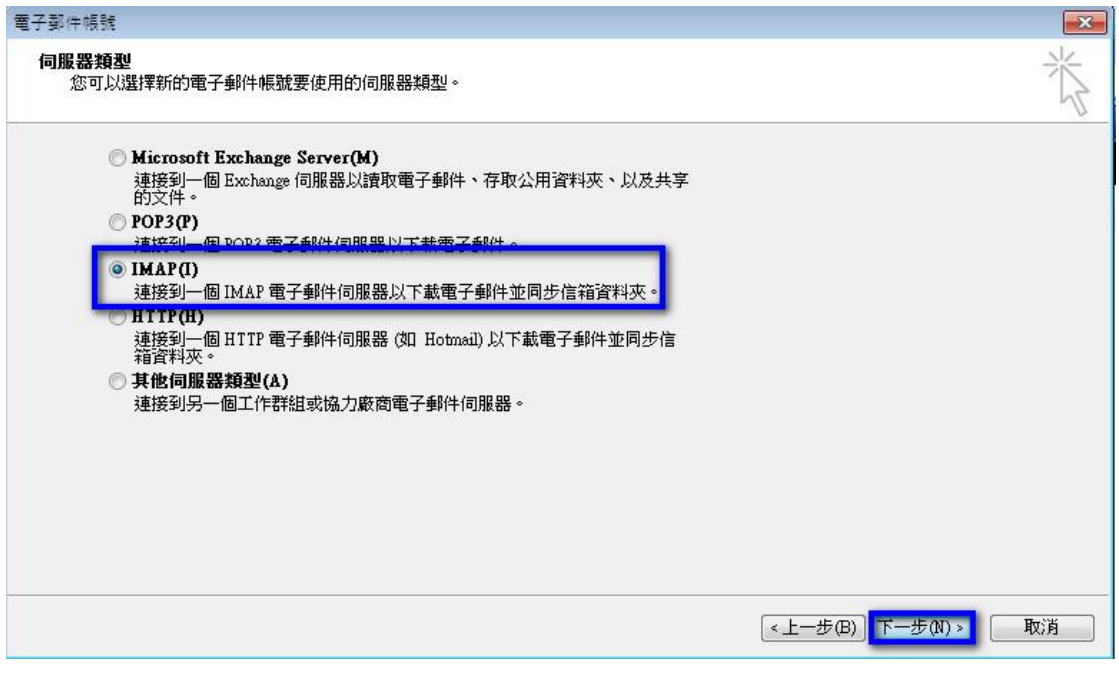

4. 依序輸入使用者資訊、登入資訊及伺服器資訊, 在伺服器資訊中, 內送郵件伺服器 (IMAP)及外寄郵件伺服器(SMTP)的欄位,皆輸入 officemail.cloudmax.com.tw,資訊 輸入完成後點選「其他設定」按鈕。(註:使用者名稱為您的電子郵件地址)

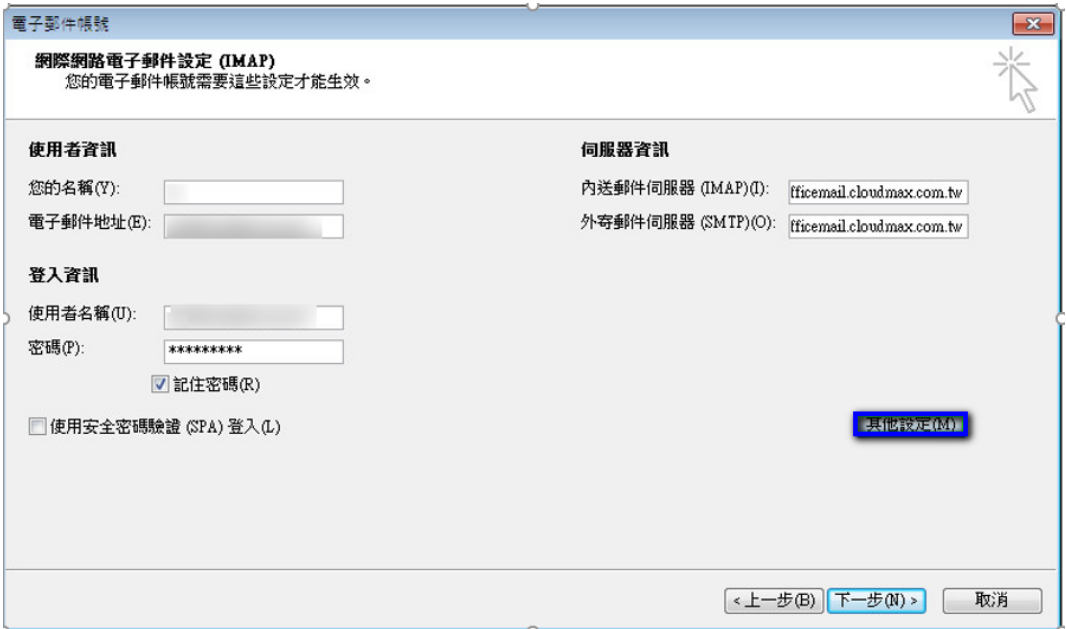

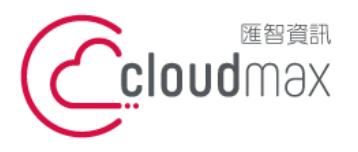

t. +886-2-2718-7200 106073 台北市大安區仁愛路四段 25 號 3 樓 f. +886-2-2718-1922 3F., No. 25, Sec. 4, Ren'ai Rd., Da'an Dist., Taipei City 106073, Taiwan (R.O.C.)

- 5. 點選其他設定後會開啟網際網路郵件設定頁面,在此頁面中會需要做二個設定,如下:
	- 點選「外寄伺服器」分頁,勾選「我的外寄伺服器(SMTP)需要驗證(O)」。

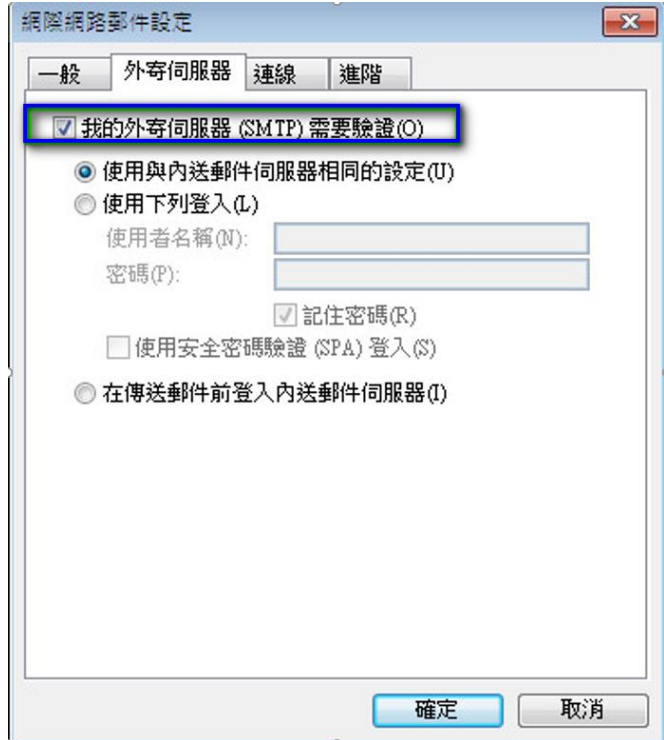

點選「進階」分頁,依照下圖資訊完成設定,設定完後點選確定即可。

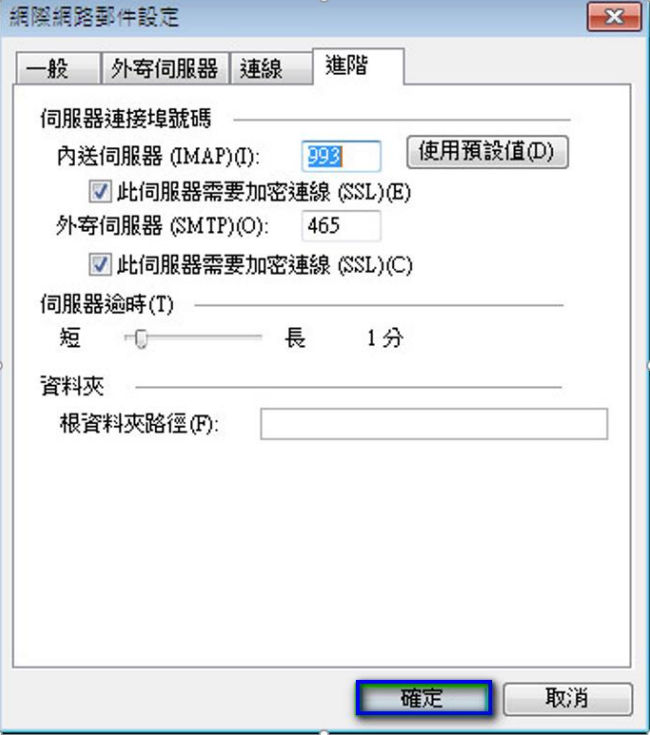

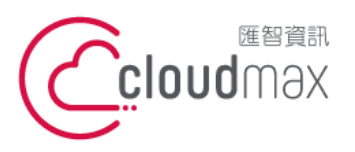

t. +886-2-2718-7200 106073 台北市大安區仁愛路四段 25 號 3 樓 3F., No. 25, Sec. 4, Ren'ai Rd., Da'an Dist., Taipei City 106073, Taiwan (R.O.C.)

f. +886-2-2718-1922

6. 回到下圖畫面後,點選「下一步」。

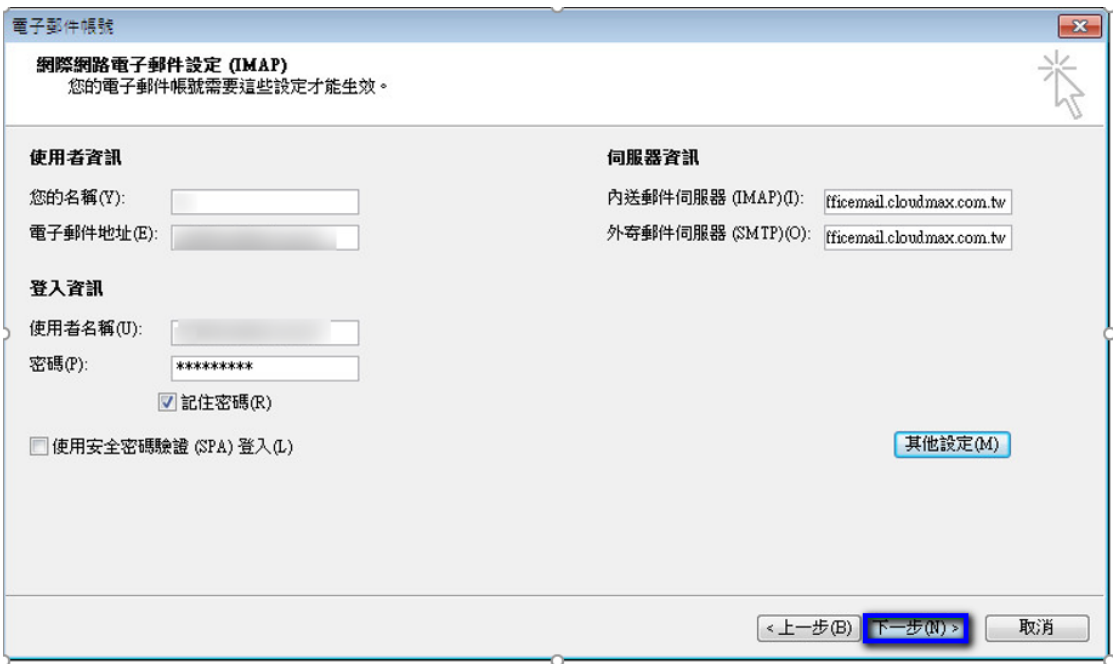

7. 點選「完成」,這樣就完成設定了。

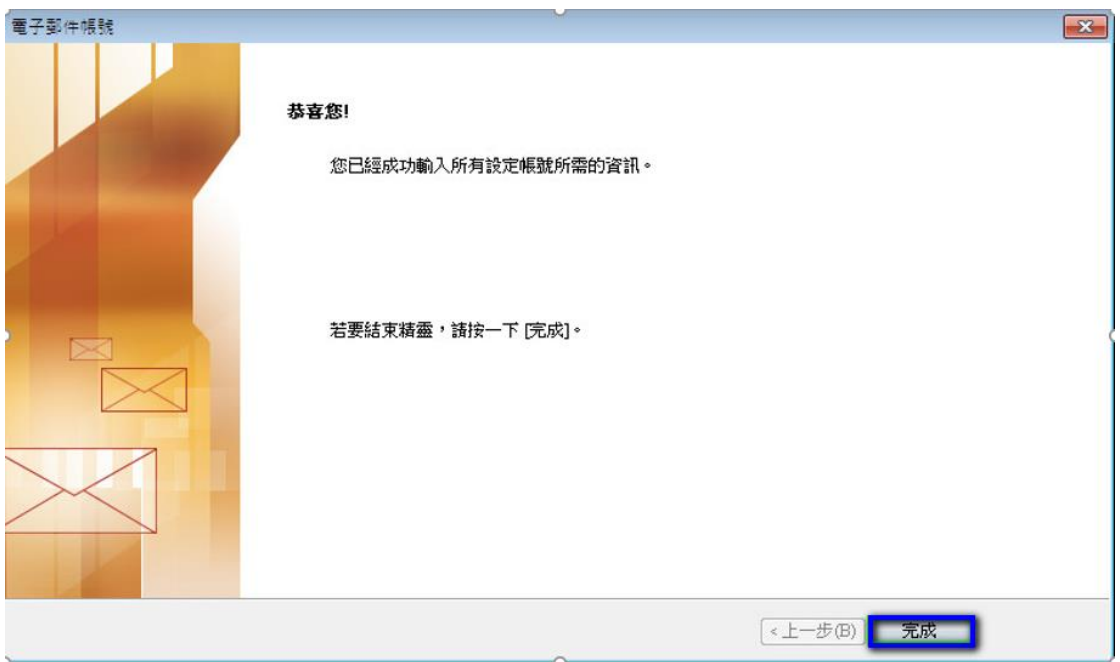

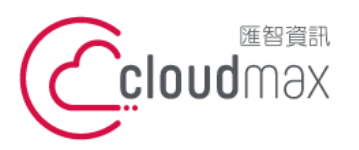

t. +886-2-2718-7200 106073 台北市大安區仁愛路四段 25 號 3 樓 3F., No. 25, Sec. 4, Ren'ai Rd., Da'an Dist., Taipei City 106073, Taiwan (R.O.C.)

f. +886-2-2718-1922

- <span id="page-11-0"></span>**三、 虛擬主機 POP3 設定方式(適用於 Cloudmax 匯智)**
- 1. 點選「工具」 → 「電子郵件帳號」, 開啟電子郵件帳號設定頁面。

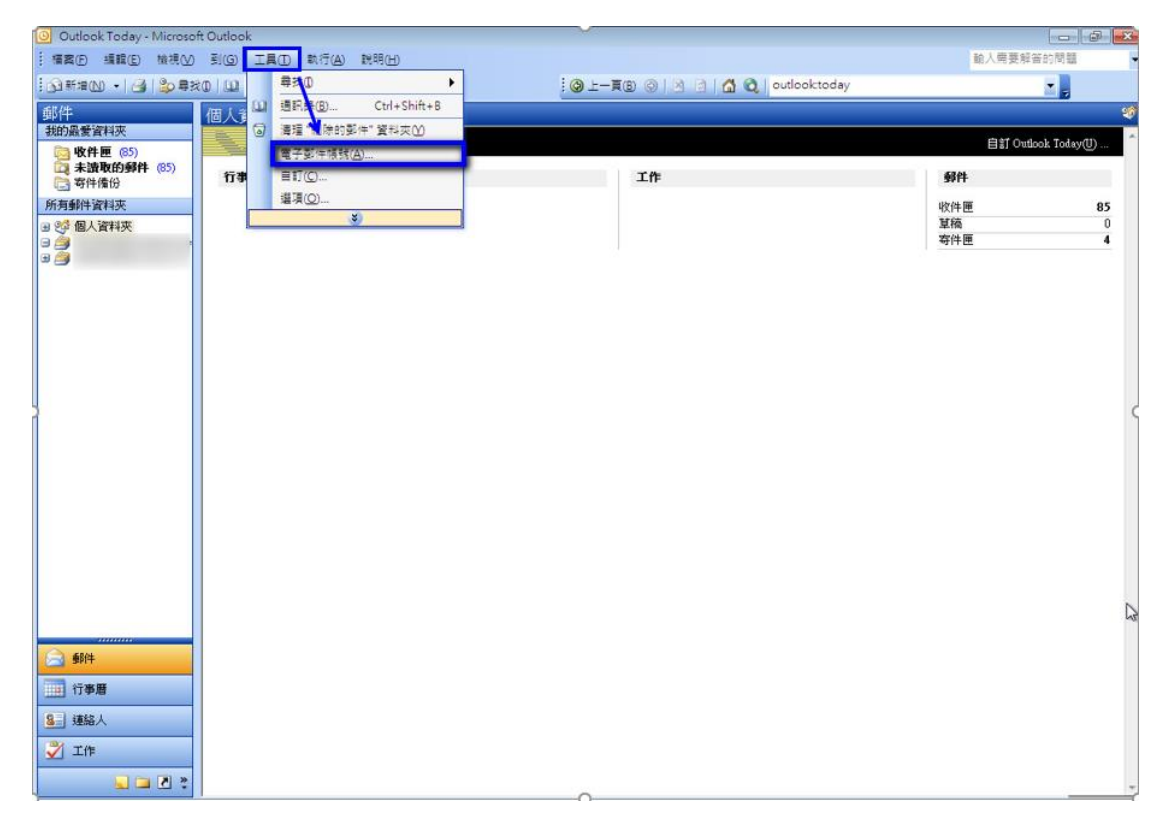

2. 選擇「新增電子郵件帳號」後,點選「下一步」。

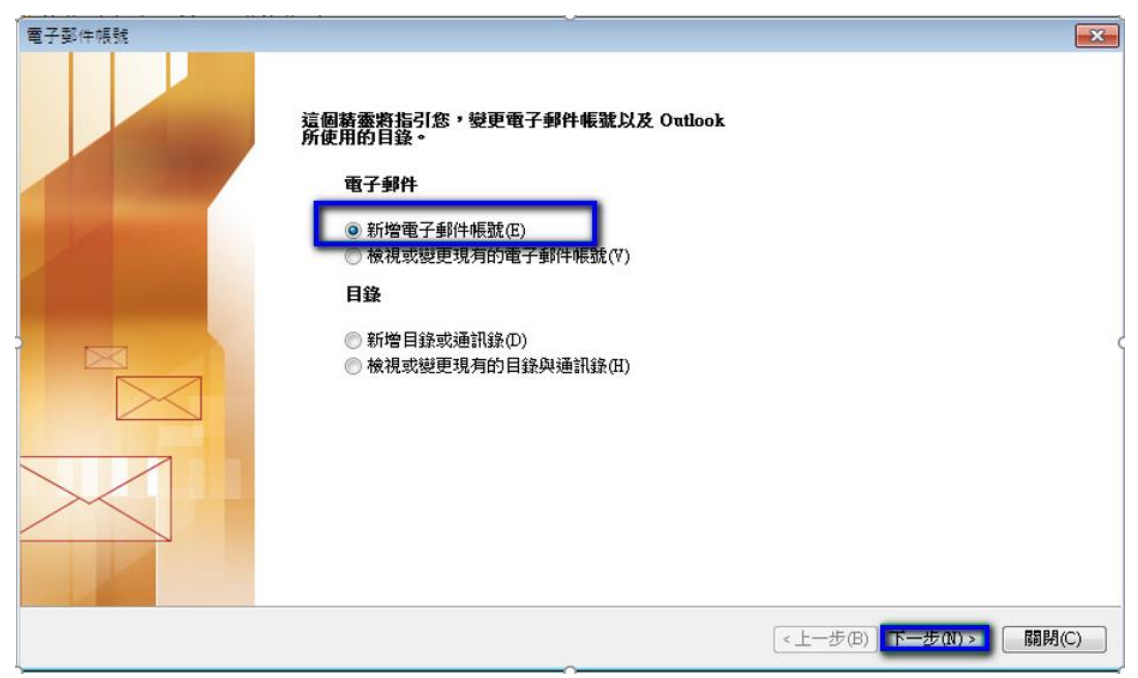

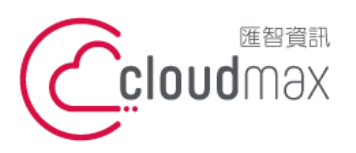

t. +886-2-2718-7200 106073 台北市大安區仁愛路四段 25 號 3 樓 3F., No. 25, Sec. 4, Ren'ai Rd., Da'an Dist., Taipei City 106073, Taiwan (R.O.C.)

f. +886-2-2718-1922

3. 選擇「POP3 (P)」,點選「下一步」。

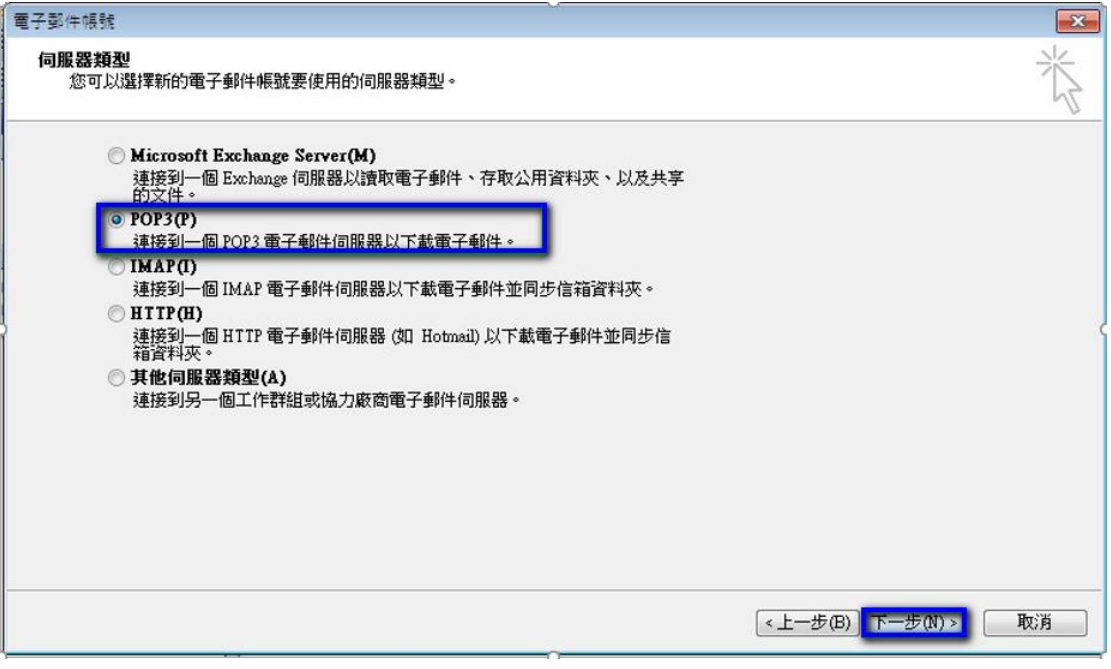

4. 依序輸入使用者資訊、登入資訊及伺服器資訊,在伺服器資訊中,需依您的網址來做設 定, 假設您的網址是 test.cloudbase.com.tw, 則您的郵件伺服器即為 mail.test.cloudbase.com.tw,因此,在內送郵件伺服器(POP)及外寄郵件伺服器(SMTP)

的欄位裡,皆輸入 mail.test.cloudbase.com.tw,資訊輸入完成後點選「其他設定」按

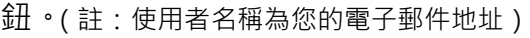

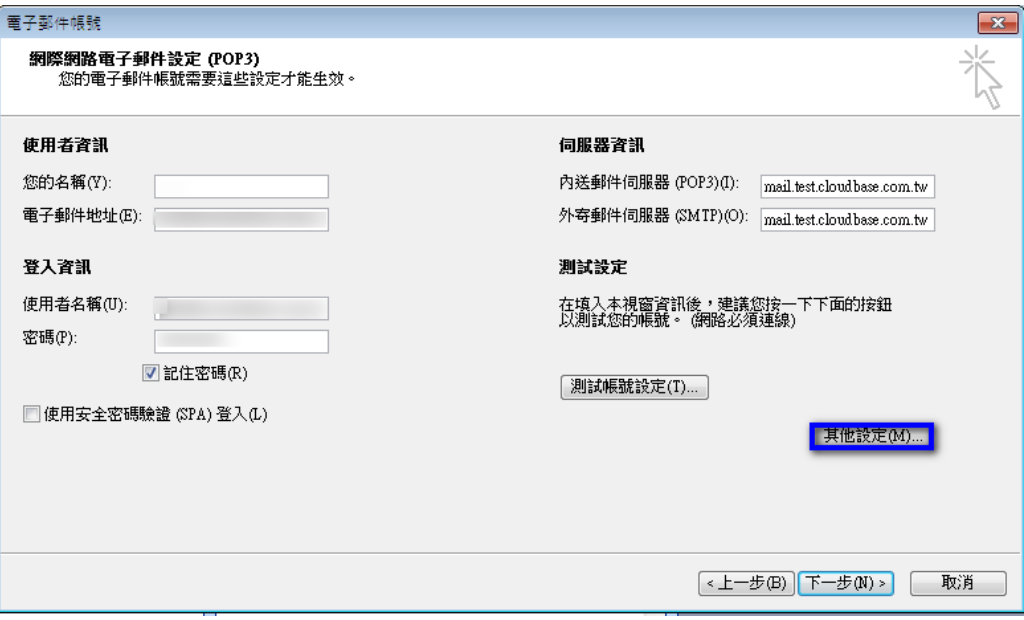

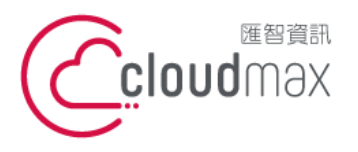

t. +886-2-2718-7200 106073 台北市大安區仁愛路四段 25 號 3 樓 f. +886-2-2718-1922 3F., No. 25, Sec. 4, Ren'ai Rd., Da'an Dist., Taipei City 106073, Taiwan (R.O.C.)

- 5. 點選其他設定後會開啟網際網路郵件設定頁面,在此頁面中會需要做二個設定,如下:
	- 點選「外寄伺服器」分頁,勾選「我的外寄伺服器(SMTP)需要驗證(O)」。

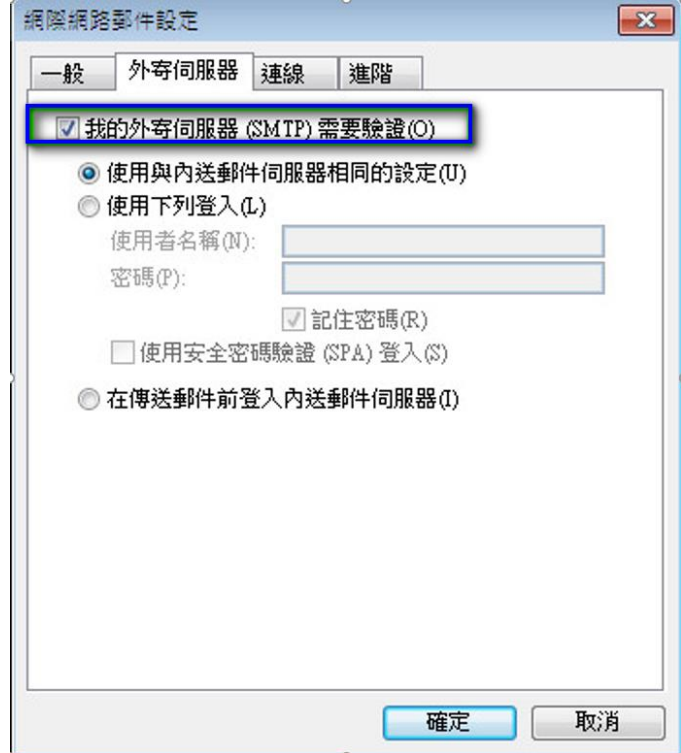

● 點選「進階」分頁,依照下圖資訊完成設定,設定完後點選確定即可。

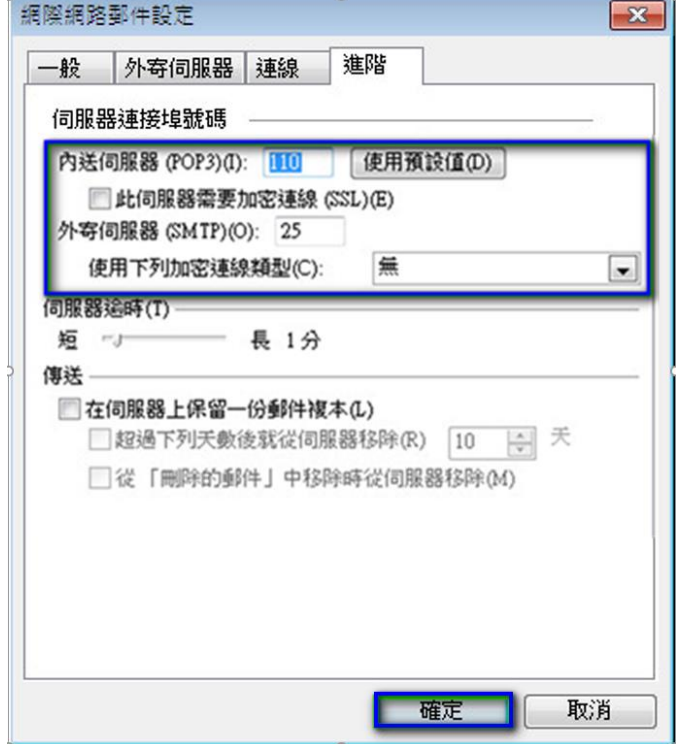

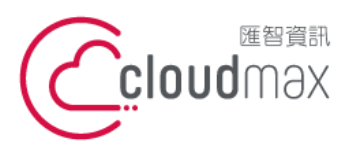

t. +886-2-2718-7200 106073 台北市大安區仁愛路四段 25 號 3 樓 3F., No. 25, Sec. 4, Ren'ai Rd., Da'an Dist., Taipei City 106073, Taiwan (R.O.C.)

f. +886-2-2718-1922

6. 回到下圖畫面後,點選「下一步」。

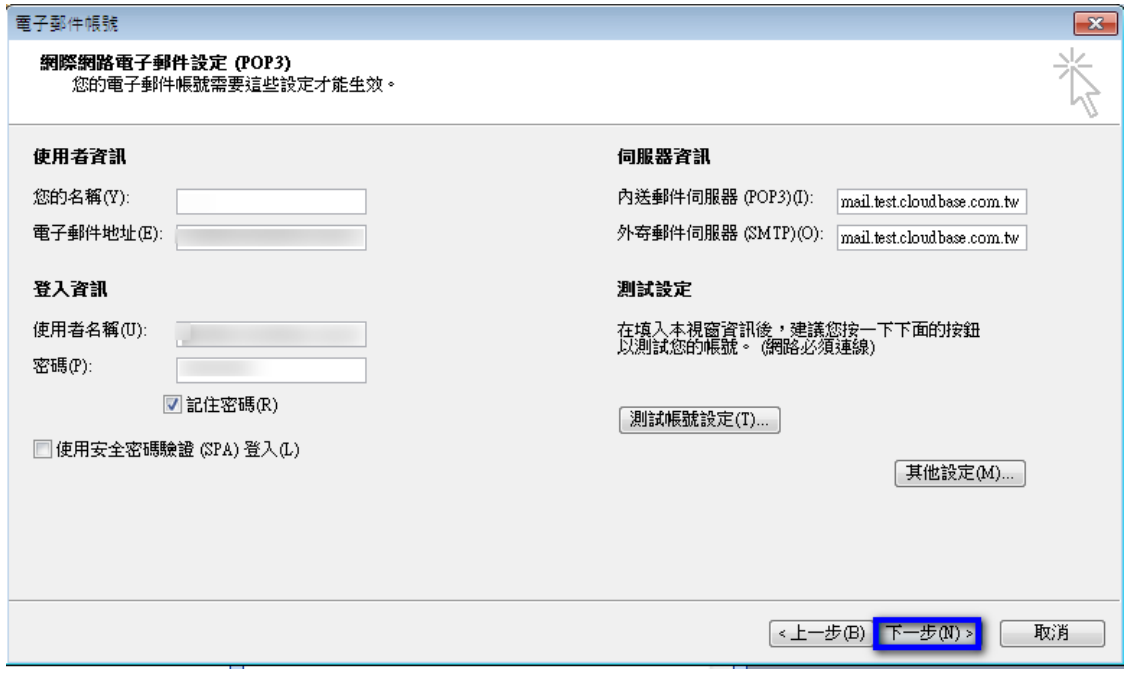

7. 點選「完成」,這樣就完成設定了。

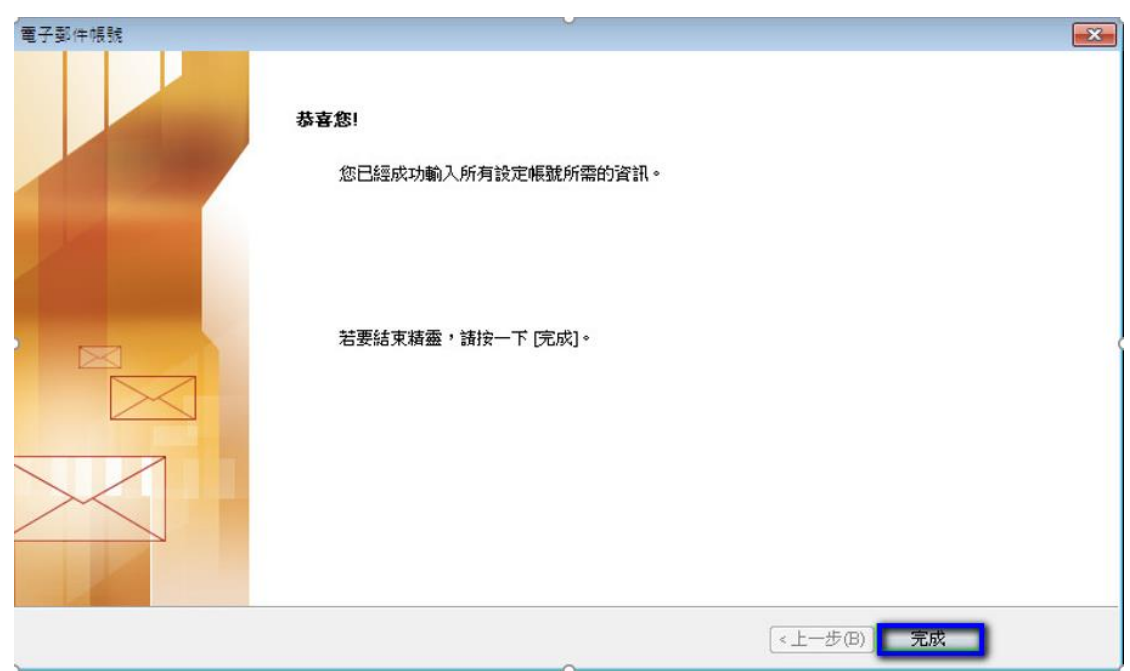